## 消費税率変更手順

# 実行予算書作成システム「COMPASS実行予算」

実行予算書作成システム「COMPASS実行予算」で設定されている消費税率を 変更したい場合には、以下の手順を参照してください。

※ 製品のバージョンによって、画面イメージが一部異なる場合があります。

【システム既定値を変更】

【注意】

ここで設定する消費税率は、新規物件作成時の既定値となります。 過去に作成した物件には適用されません。 過去に作成した物件の消費税率を変更したい場合には、 【過去物件の設定値を変更】の手順を参照してください。

【注意】

クライアント・サーバー型での運用の場合は、サーバーの設定を変更すると クライアントに適用されます。

1. 物件の一覧画面を開き、メニューバーから「マスター管理」 - 「メンテナンス」 -「管理情報マスタ」をクリックします。

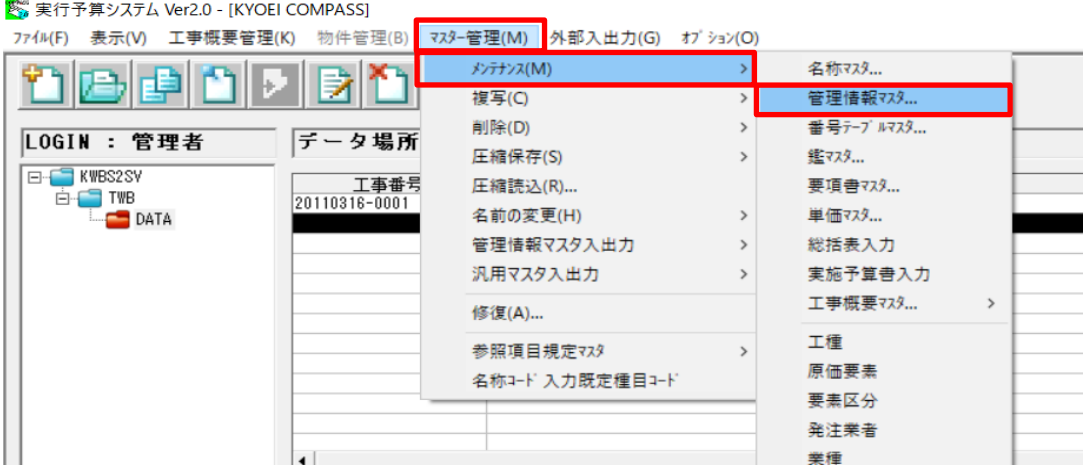

#### 2.管理情報マスタのメンテナンス画面にて、「次画面」ボタンをクリックします。

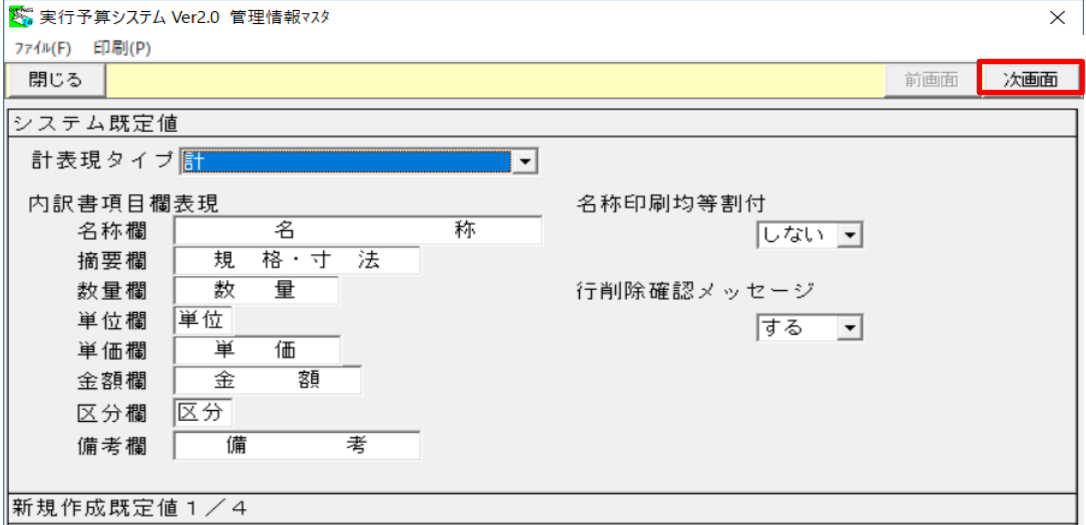

## 3.「消費税率」の入力欄に任意の値を入力し、設定を保存して画面を閉じます。

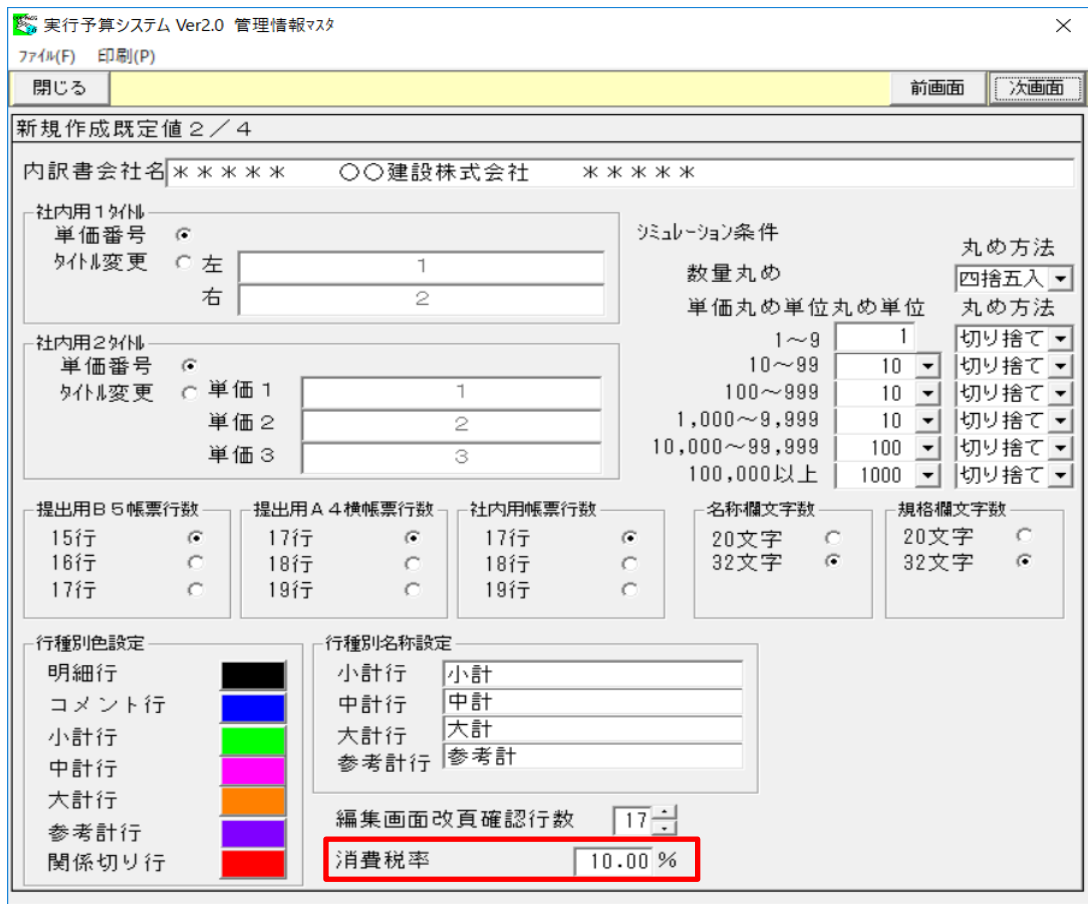

【注意】

クライアント・サーバー型での運用の場合は、サーバーの設定を変更すると クライアントに適用されます。

1.消費税率を変更する物件の明細編集画面を開き、メニューバーから「明細」 - 「鑑編集」をクリックします。

。<br>※※実行予算システム Ver2.0 - [編集 (編集モート) (仮称)サンプル新築工事 (仮称)実行予算サンプル(縦展開)] <mark>※</mark> ファイル(F) 編集(E) 表示(V) マスタ(M) 明細(S) 印刷(P) ウィンドウ(W) オプション(O) コト表示 表下 総実発施 EX 単割 → 行属性 属囲C小中大参関頁 計算式入力 計算式クリア 割掛け 見積金額 240,260,114 階層計  $240, 260, 114$ シミュレーション  $\rightarrow$ SEQ 下 名称 再集計 格 数 量 | 1 单位 単位替え |式  $1:$  $\overline{1!}$ 宝 単価fiy  $\overline{1}$ : 坛 数量チェック  $\overline{1}$ : 坛 単価マスタ自動セット डी 数量=0行削除 SEO並び替え 名称·規格欄文字数変換  $\rightarrow$ 明細付きで上位階層移動 明細付きで下位階層移動 鐵鋼集 黒頂書編集 総括実編集 実施予算書編集

2.鑑編集のメンテナンス画面にて、「消費税率」ボタンをクリックします。

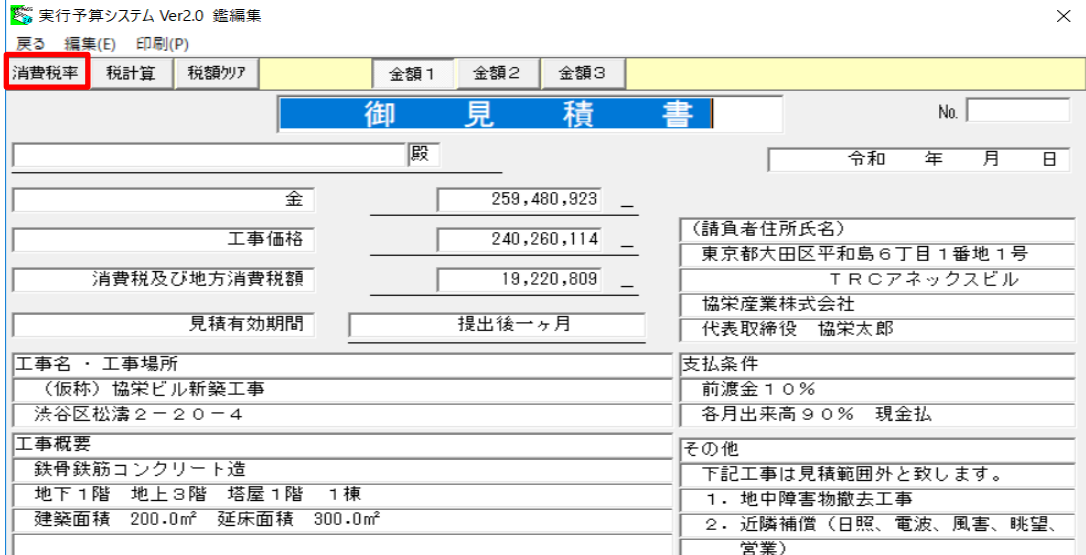

#### 3.「消費税率」の入力欄に任意の値を入力し、設定を保存して消費税率入力画面を 閉じます。

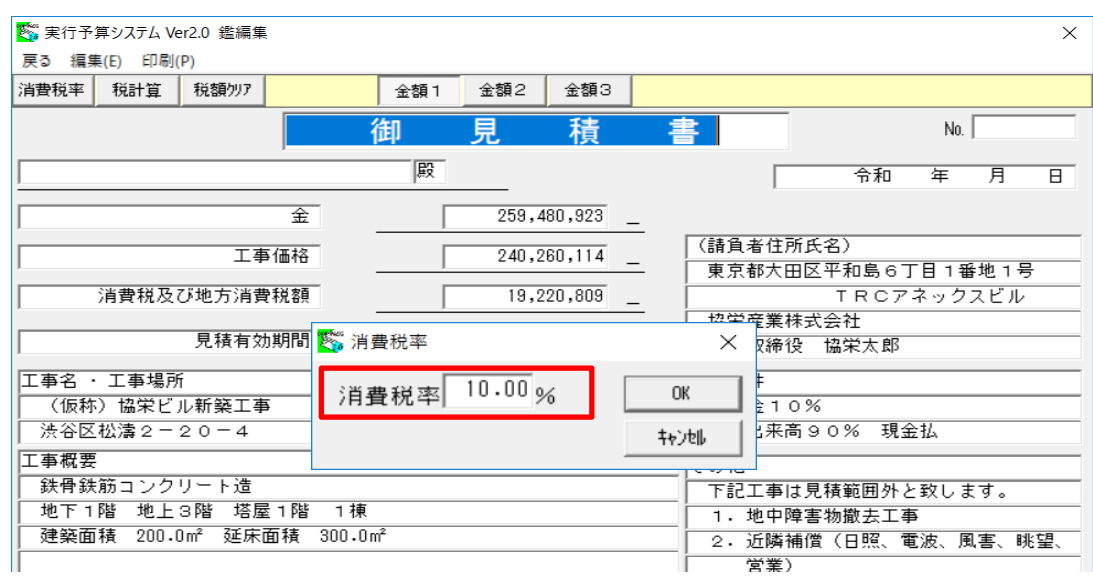

### 4.「税計算」ボタンをクリックし税額再計算後、鑑編集画面を閉じます。

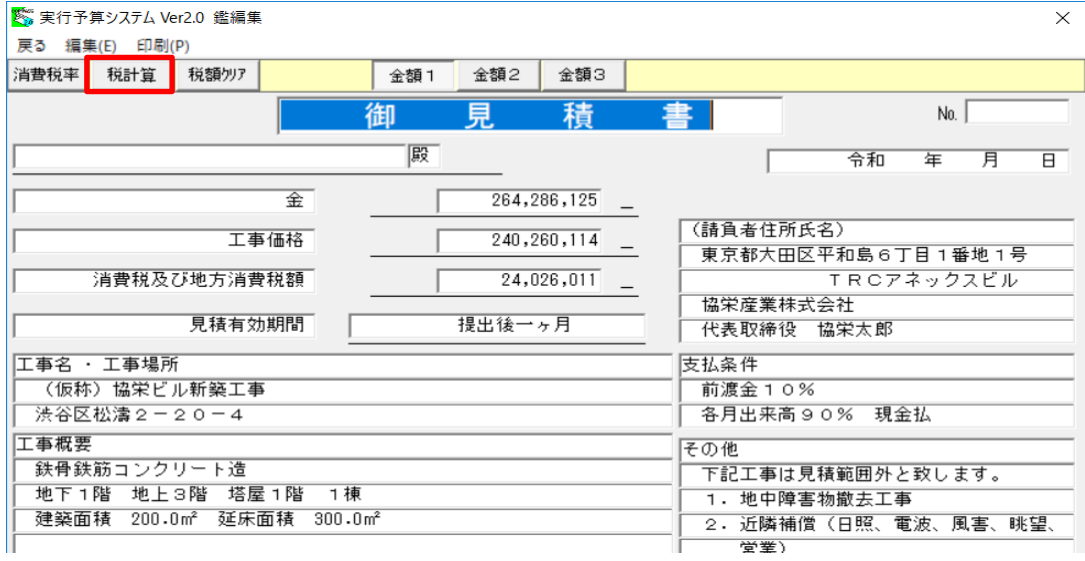